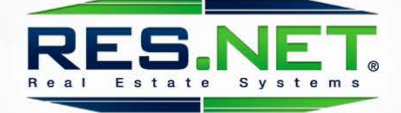

## Minumann

## **New Offers Process**

# **Buyer Agent Guide**

**The following process enhancements will be released the evening of October 9, 2018**

25520 COMMERCENTRE DRIVE | SUITE 150 | LAKE FOREST CA 92630

### **Overview**

RES.NET is changing the way we process offers in the Agent Portal. The way you submit offers and respond to seller counteroffers, highest and best, etc. will be different from what you may be used to. As the agent representing the buyer, it is important to understand these new requirements to avoid delaying the offer process.

- All offers must be submitted online by the buyer agent via the RES.NET Agent Portal Your buyer's offers will only be considered when submitted online
- All buyer responses must be submitted online by the buyer agent via the RES.NET Agent Portal

Your buyer's responses (counteroffers) will only be considered when submitted online

• Listing Agent No Longer Able to Submit Offers for Buyers Agent Going forward, the only time a listing agent may submit an offer is when that agent is acting in a dual agency role, representing both the buyer and the seller in the transaction.

You'll find more detail and instructions for each of the above requirements below.

## **Submitting a new offer**

#### What has changed?

Previously, it was common for the buyer agent to communicate their buyers offer to the listing agent via email, phone or fax. The listing agent would then enter the offer on behalf of the buyer agent. This is no longer possible – the buyer agent must submit the offer online themselves.

#### **Instructions**

1. First, locate the property you want to make an offer on. There are 3 ways to do this:

*Follow the link in the MLS listing or;*

Listing Agent Remaks: All offers must be submitted by the Buyer's agent online via the RES. NET Agent Portal. Offers submitted by any other means will not be considered. To submit your buyer's offer, simply click the link below. If you already have a RES.NET And  $\bullet$  account, you will be prompted to log in. If not, you will be prompted to create an account. Click this link to begin<mark>: <https://agent.res.net/offers.aspx?-5624587></mark>

If your MLS does not support the inclusion of links in the listing, just copy and paste the link into your browser

A charming front porch Welcomes you Home to a very well maintained 3 bedroom,1.5 bath colonial, perfect for entertaining and comfortable living! Step inside to hardwood floors, a fabulous brick fireplace in the spacious living room, entertain or just enjoy meals together with family and friends in the formal dining room which opens to a sunlit bonus room, great as a family room, music room, office, etc. Natural light flows through the charming kitchen and for your convenience a powder room has been added to the main level! The beautiful hardwood floors flow through the upper level with an expansive master bedroom and two comfortably sized secondary bedrooms. Completing the upper level is a remodeled bathroom offering the comfort of a radiant heated floor! Completing this home is a wonderful, multipurpose basement, with a laundry room, workshop, storage area and a fabulous kitchen prep room, complete with a Professional Refrigerator! Enjoy a morning cup of coffee outside on the front porch or on the patio in your private backyard, this home is ready for you to just unpack your bags and Move Right In!!!

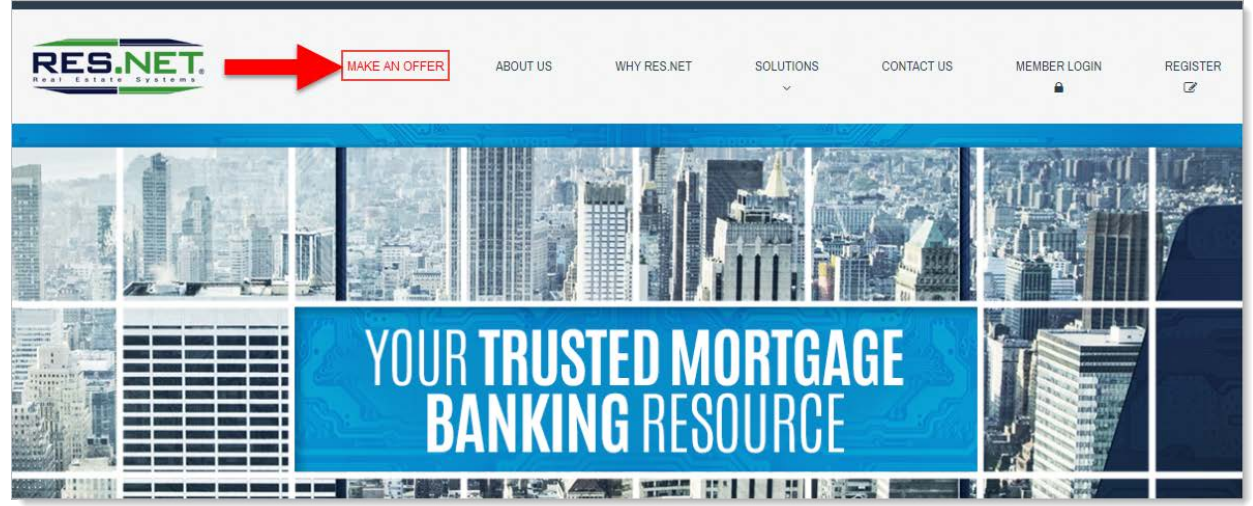

#### *Click "Make Offer" from the RES.NET Home Page or;*

*Click "Make Offer" from the Agent Portal Dashboard* 

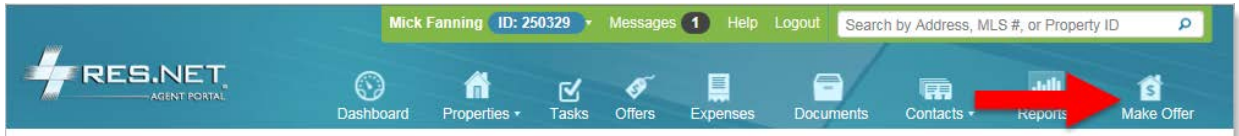

2. If you did not follow a link, you must first locate the property. Start typing the address of the property you want to make an offer on – options will appear below the search box.

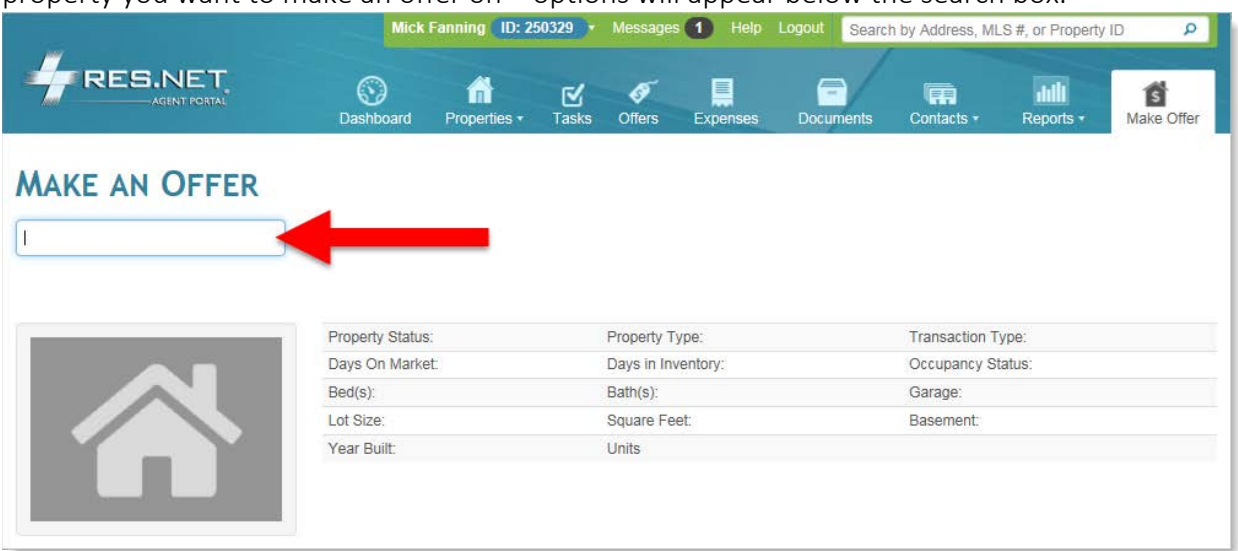

3. Next, you must be logged in. Log in or create an account.

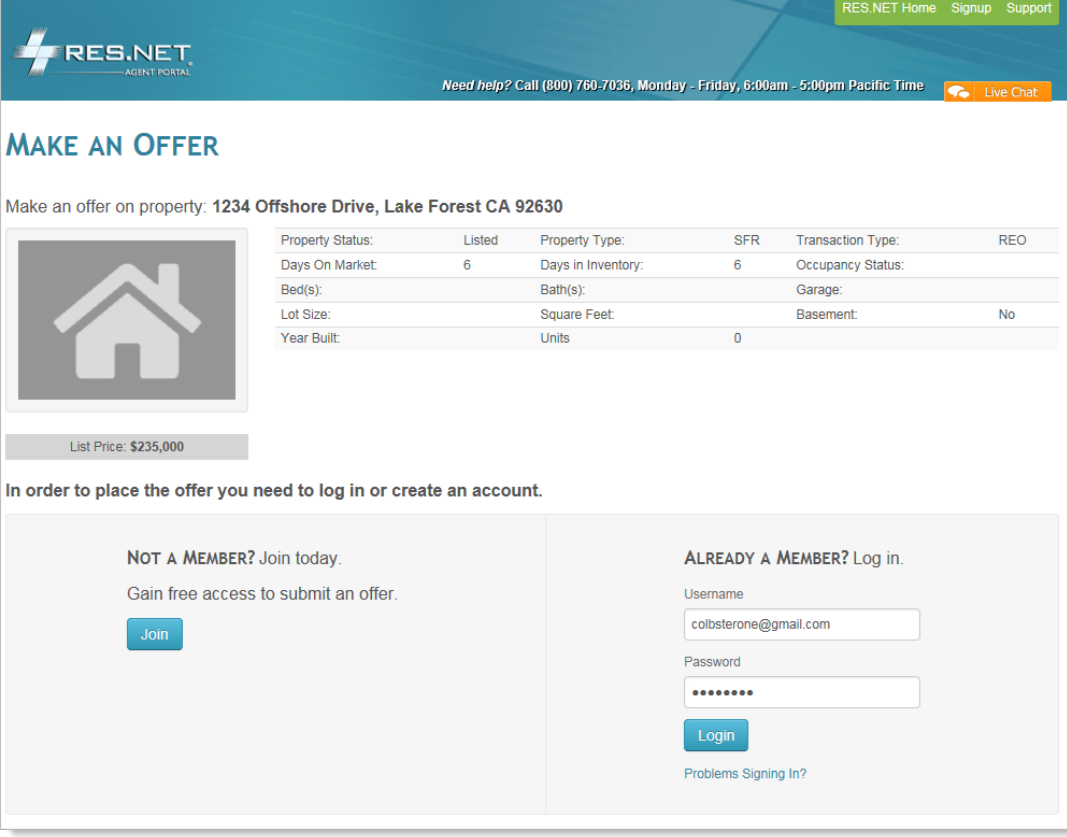

### 4. You are now ready to enter your offer, click New Offer

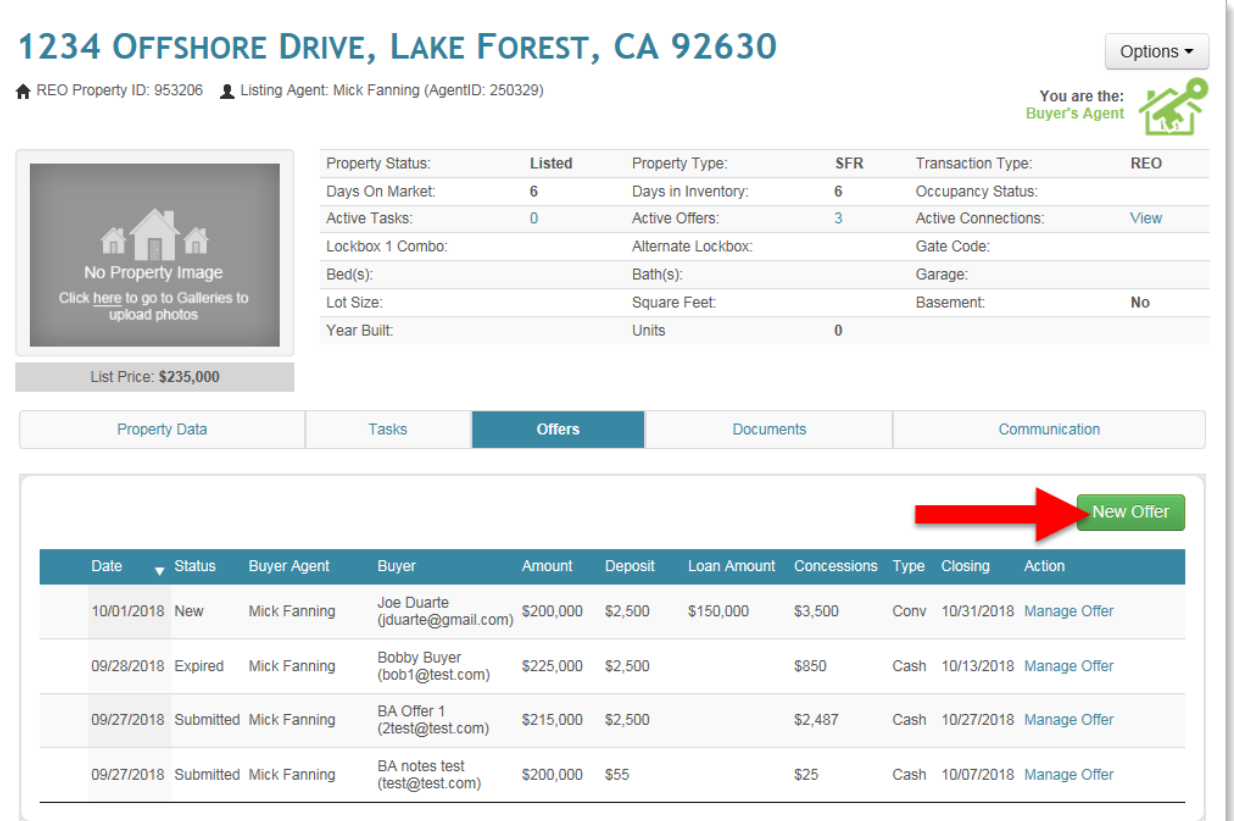

5. Enter your buyer information and then the offer details. All fields denoted with asterisk are required. Click Submit at the bottom of the Buyer Offer column.

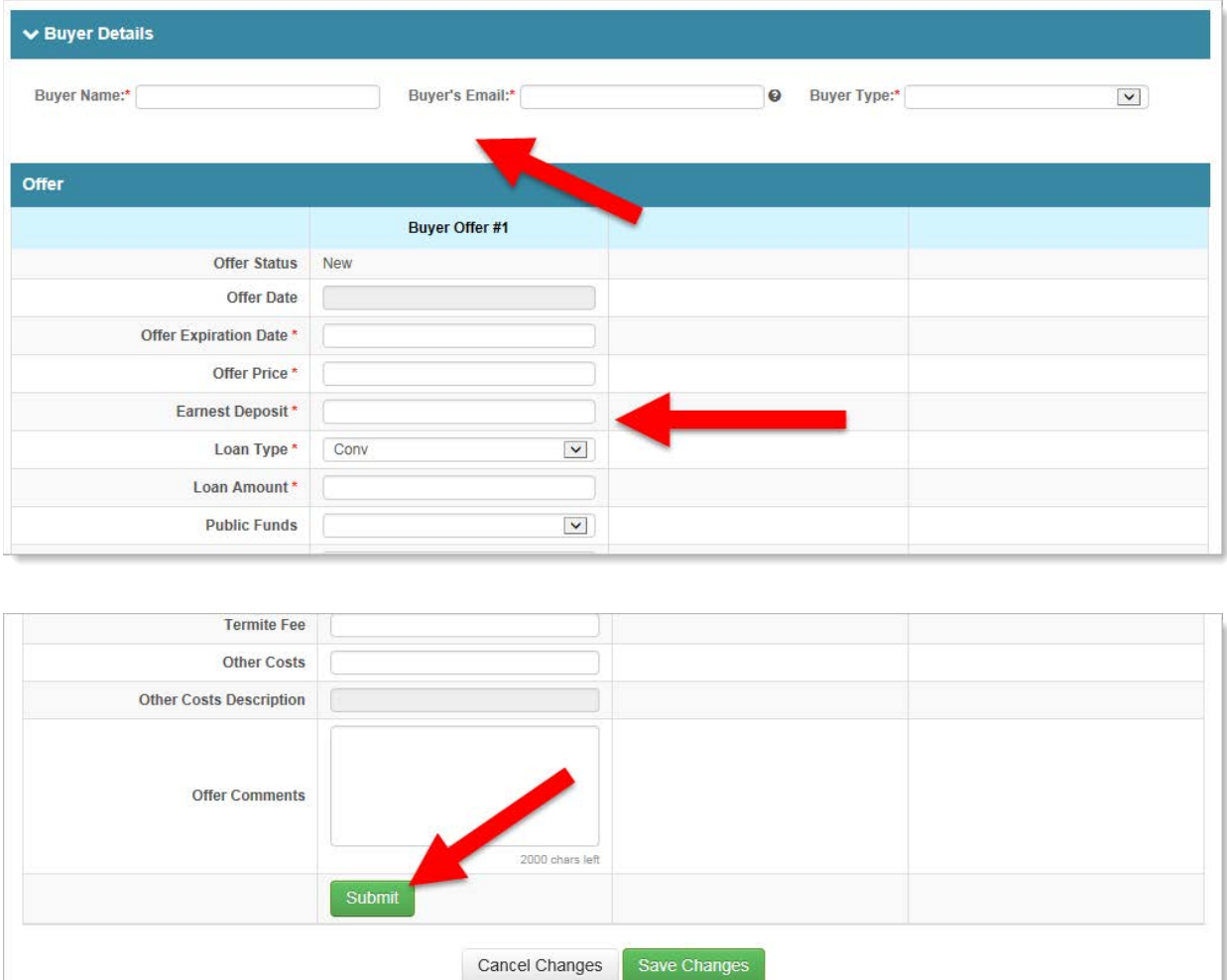

6. Your offer is now submitted to the listing agent and you will receive email to confirm.

## **Receiving and Responding To Counteroffers, Highest & Best, etc.**

#### What has changed?

Previously, it was common for the listing agent to communicate the seller's response to the buyer agent via email, phone or fax. The listing agent would then enter the buyer's agent response on behalf of the buyer agent. This is no longer possible – all seller responses will be delivered to the buyer agent via the RES.NET Agent Portal and all buyer counteroffers must be submitted online.

#### **Instructions**

1. When the seller responds to your buyer's offer, you will be notified via email – the email message will contain a link that will take you to the property (you may have to log in first). *You can also just log into the Agent Portal and search for the property.*

Important: This email contains important instructions about how to proceed based the seller's response, do not disregard!

2. Once in the Agent Portal on the new Offers Tab, find the offer that the seller responded on and click Manage Offer

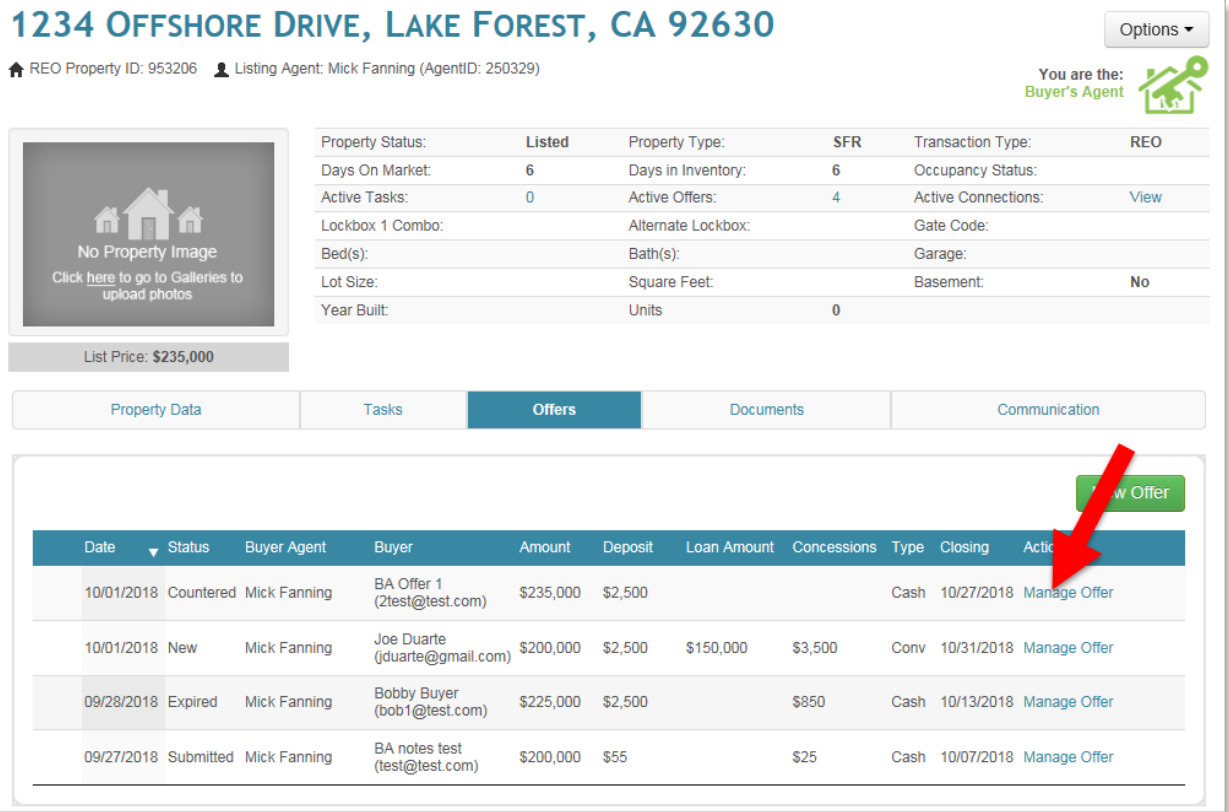

**3.** Now, from the Offer Details screen, you can review the response (counteroffer) and any addendums. The Addendums contain important terms. There will be an action button at the bottom of the Seller Counter column (Counter in this example), use it to respond to the seller.

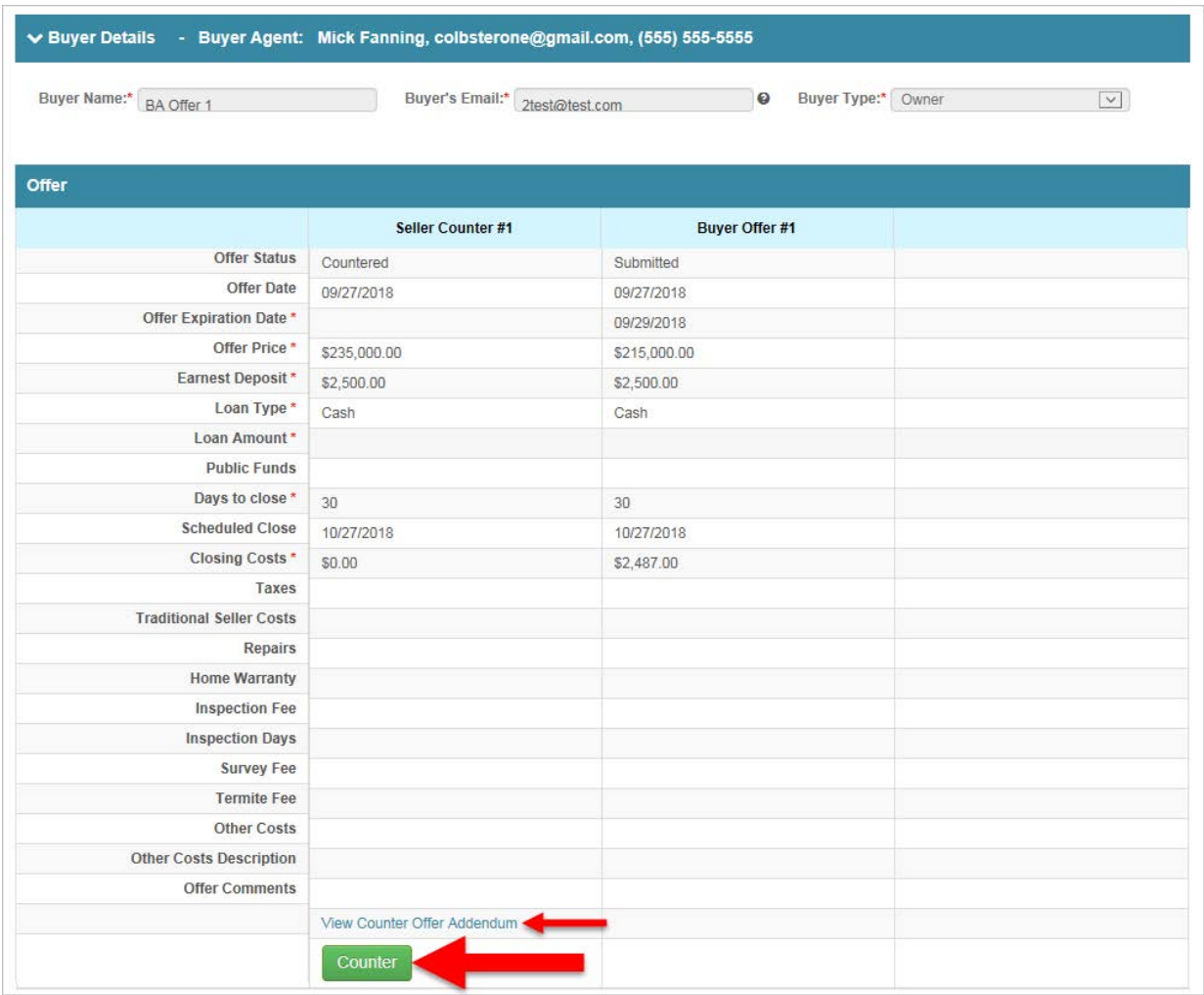

Remember: The email you received when the seller responded to your offer contains important instructions about how to proceed based the seller's response, do not disregard! **4.** Complete all required fields and Submit. Your counteroffer (or other response) is now submitted to the list agent. You will receive an email to confirm.

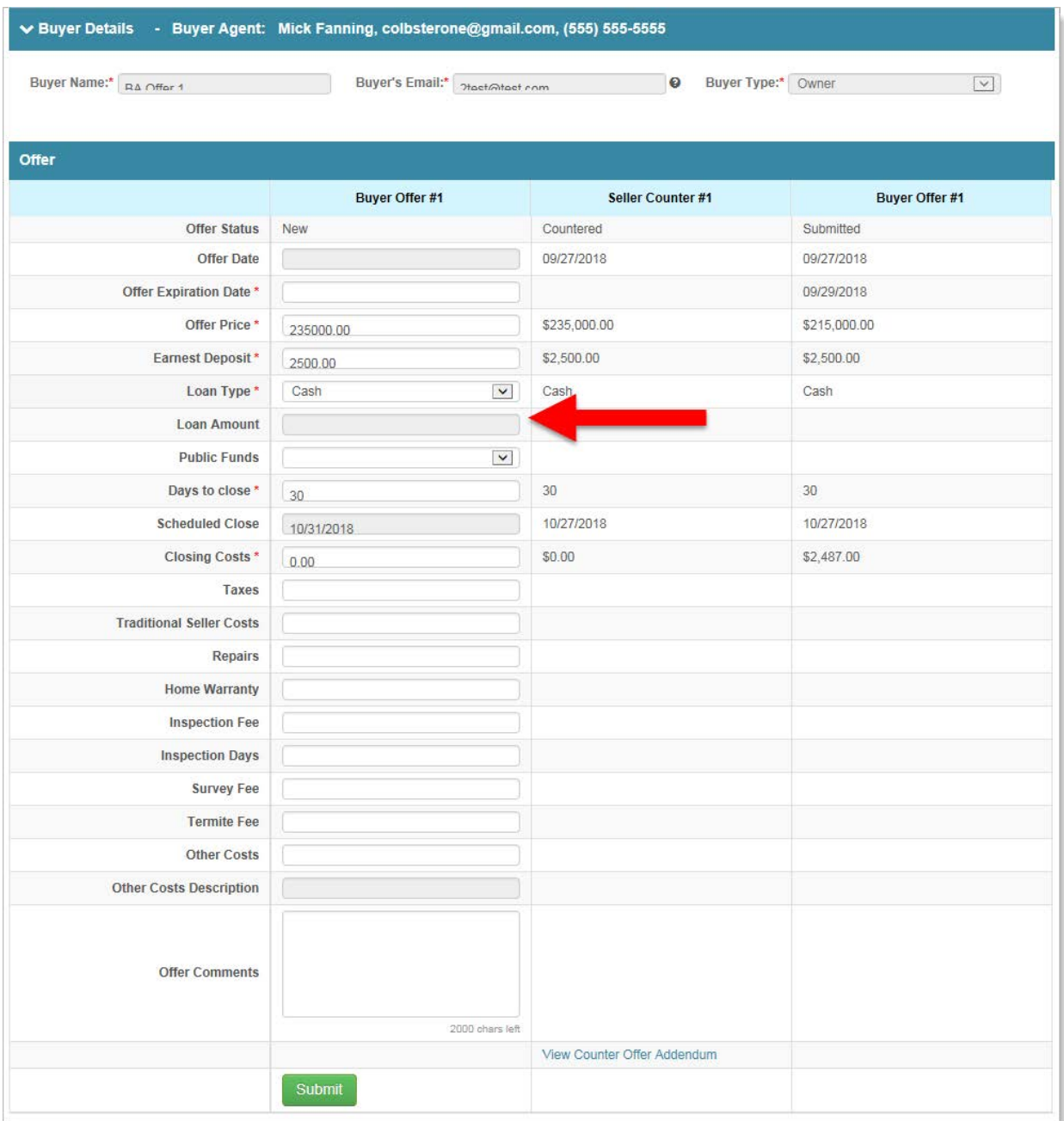

## **Support**

We are here to assist! Please call (800) 760-7036 or email **support@res.net**